# Dell Precision Performance Optimizer Owner's Manual

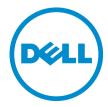

# **Notes**

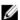

NOTE: A NOTE indicates important information that helps you make better use of your computer.

#### © 2013 Dell Inc.

Trademarks used in this text: Dell™, the DELL logo, Dell Precision™, Precision ON™, ExpressCharge™, Latitude™, Latitude ON™, OptiPlex™, Vostro™, and Wi-Fi Catcher™ are trademarks of Dell Inc. Intel®, Pentium®, Xeon®, Core™, Atom™, Centrino®, and Celeron® are registered trademarks or trademarks of Intel Corporation in the U.S. and other countries. AMD® is a registered trademark and AMD Opteron™, AMD Phenom™, AMD Sempron™, AMD Athlon™, ATI Radeon™, and ATI FirePro™ are trademarks of Advanced Micro Devices, Inc. Microsoft®, Windows®, MS-DOS®, Windows Vista®, the Windows Vista start button, and Office Outlook® are either trademarks or registered trademarks of Microsoft Corporation in the United States and/or other countries. Blu-ray Disc™ is a trademark owned by the Blu-ray Disc Association (BDA) and licensed for use on discs and players. The Bluetooth® word mark is a registered trademark and owned by the Bluetooth® SIG, Inc. and any use of such mark by Dell Inc. is under license. Wi-Fi® is a registered trademark of Wireless Ethernet Compatibility Alliance, Inc.

2013 - 04

Rev. A00

# **Contents**

| Notes                                       |            |
|---------------------------------------------|------------|
| Dell Precision Performance Optimizer (DPPO) |            |
| Profiles                                    |            |
| Active Profiles                             |            |
| Inactive Profiles                           |            |
| System Updates                              |            |
| Resource Utilization                        |            |
| Profiles and Policies                       |            |
| System Maintenance                          |            |
| System Information                          |            |
| Update Filters                              |            |
| Notifications                               | 12         |
| System Maintenance Settings                 | 12         |
| Schedule Updates                            |            |
| Notification                                |            |
| Update Filters                              | 1;         |
| Update History                              |            |
| Track and Analyze                           |            |
| Enable/Disable Smart Tracking               |            |
| Smart Tracking                              |            |
| Enable Smart Tracking                       |            |
| Smart Tracking Reports                      |            |
| Troubleshooting                             |            |
| Installation Issues                         |            |
| Home Page                                   | 19         |
| Profiles & Policies                         |            |
| System Maintenance                          |            |
| Track and Analyze                           |            |
| 2 Getting Help                              | <b>9</b> 1 |
| Contacting Dell                             | 2          |

# **Dell Precision Performance Optimizer (DPPO)**

Dell Precision Performance Optimizer contains a powerful engine that allows you to dynamically configure your system settings to optimize the performance of your system. It also keeps you informed of any available software updates and applies them when configured to do so. Further, it contains a tracking subsystem that can gather extensive data about your system and help identify potential problems.

DPPO consists of the following components:

- Profiles & Policies
- System Maintenance
- · Track and Analyze

Each of the components is available as a separate tab on the application's home page. This page is displayed when you launch the application by double-clicking the following icon on the Desktop.

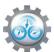

On Windows 7, the application may also be launched from Start > Program Files > Dell Inc > Dell Precision Performance Optimizer. This page depicts the current and past recorded resource utilization values of your system. This page also displays the active and inactive profiles and the available system updates.

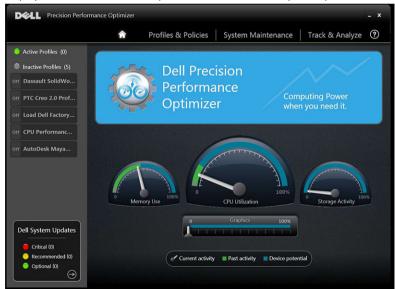

The following options appear on the top right corner of all windows:

| Option | Function                   |
|--------|----------------------------|
| •      | Minimizes the application. |
| ×      | Closes the application.    |

The following options appear on the menu bar of all windows:

| Option   | Function                                                                      |
|----------|-------------------------------------------------------------------------------|
| <b>②</b> | Brings up a menu that allows you to launch either the About Page or this Help |
| *        | Takes you to the Home page                                                    |

### **Profiles**

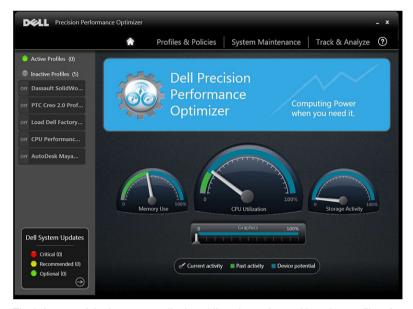

The left pane of the home page displayed lists the active and inactive profiles. A profile is a collection of policies that are grouped together to achieve a common performance objective. Profiles are referred by a friendly name that identifies this objective. Multiple profiles may be active at the same time. A policy defines the system parameters that must be monitored. When these parameters satisfy a certain condition the policy is said to have triggered. The policy also defines the action(s) that is taken when an input trigger is detected. The actions consist of applying some recommended settings to the system designed to optimize the performance of the running application.

DPPO has several application specific profiles to improve the user experience. These profiles are disabled by default. You must enable the profile for your given application (if available in DPPO).

New application profiles will be made available via the DPPO system updates.

#### **Active Profiles**

This section lists the profiles that are currently active on the system. A profile is considered active if it is enabled and the policies start every time the system is activated. You can click on any profile to navigate to the Profiles and Policies page to view the details of the selected profile. If you have Local Administrator rights, you will be able to disable an active profile or enable an inactive profile.

#### **Inactive Profiles**

A profile that is not active is called an inactive profile. These profiles are disabled by the Local Administrator.

Ø

**NOTE:** The software may come with special profiles that can be activated when no other profile is active. These profiles are automatically deactivated by the software once they have executed. For example: *Load Dell Factory Defaults* profile is a profile that can be used to restore certain system parameters back to the factory defaults.

## **System Updates**

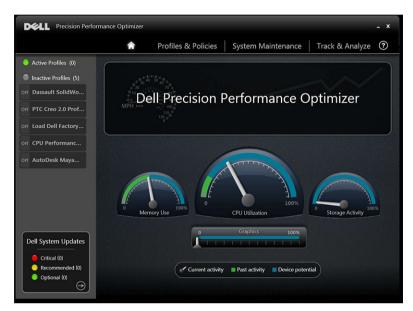

The bottom left side of the home page displays the number of software updates available. Dell System Updates are specific to DPPO and your system's hardware and software configuration. Windows Updates are available within your operating system. The updates are grouped into three categories:

- Critical
- Recommended
- Optional

The following option is displayed in this section of the home page:

| Option     | Function                                  |
|------------|-------------------------------------------|
| <b>(a)</b> | Takes you to the System Maintenance page. |

### **Resource Utilization**

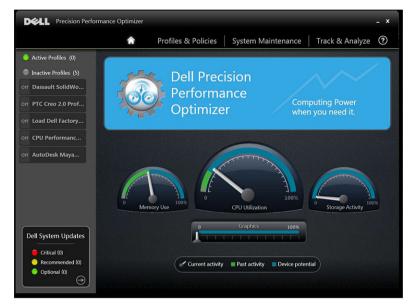

The home page displays the utilizations of the following resources:

- Memory
- CPU
- Storage
- Graphics

The needle of the speedometers shows the current utilization of Memory, CPU and Storage. This data is refreshed every 2 seconds. If Dell Smart Tracking is enabled on the system, you will see a green bar in the speedometer dials. The green bar represents the previous utilization average read from the last Dell Smart Tracking report. For example, if the Average Memory Utilization (previously recorded) was 38%, then the green bar will go from 0-38% in the first speedometer dial.

Current Graphics utilization is displayed by the needle  $\mathscr{C}$  on the horizontal bar.

# **Profiles and Policies**

This page lists all the policies in a selected profile. The name of the selected profile appears in the blue bar on the screen. The names and descriptions of policies appears in the space after the blue bar.

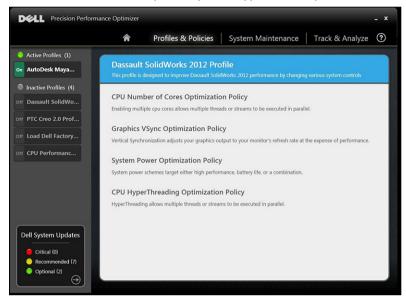

The left pane contains the following:

- · list of active and inactive profiles
- · number of system updates

# **System Maintenance**

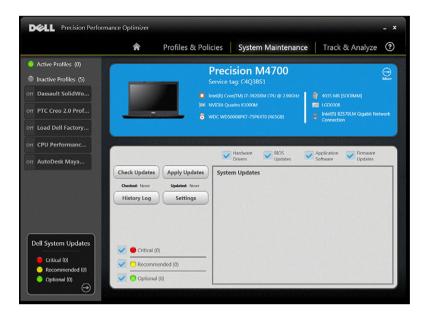

# **System Information**

This page shows a summary of your system configuration. It also lists the available software updates for your system. The blue banner contains the System Make and Model along with the Dell Service Tag. The following option appears on this banner:

| Option | Function                                                                                     |
|--------|----------------------------------------------------------------------------------------------|
| More   | This icon will launch standard Windows utility that displays the detailed System Information |

Dell System Updates are specific to DPPO and your system's hardware and software configuration. Windows Updates are available within your operating system.

## **Update Filters**

All software updates are categorized based on three criteria:

- Criticality (Critical/Recommended/Optional)
- Type (Hardware Drivers/BIOS Updates/Application Software/Firmware Updates)
- Device Category (Audio/Mouse and Keyboard/Storage/Chipset/Network and Bluetooth/Video/All others)

This page contains three sets of check box – one set for each of the above – allowing you to select/deselect updates based on their Criticality, Type and Device Category. Selected updates have a check mark before their names. It is not possible to select or deselect individual updates by name.

This page contains the following buttons:

#### Check Updates

Click this button to check for available updates. This operation may take a few minutes to complete. Once the operation completes, the list of all available updates is displayed in the right pane and all updates are selected by default. Individual updates are listed under their respective Device Categories and the appropriate criticality icon is also displayed before the name of the update.

The date/time when the last check for updates was performed (either manually by the user or by DPPO automatic updates) is displayed under this button.

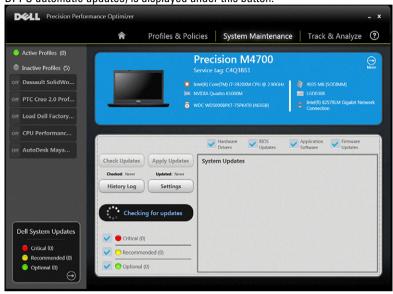

#### **Apply Updates**

Clicking this button causes the currently selected updates to be downloaded and installed on your system. It is recommended that you create a system restore point and close all running applications before applying any updates. You must ensure that you have selected the appropriate filters before clicking this button. To filter out the updates that you do not want to apply, you must uncheck the appropriate Criticality, Type and Device Category check boxes on this screen. This operation may take a few minutes to complete. A reboot may be required once the operation completes. Please restart your system when notified by DPPO.

The date/time when the last set of updates was applied (either manually by the user or by DPPO automatic updates) is displayed under this button.

History Log

Click this button to display the logs containing detailed information of previous update history.

Settings

Click this button to schedule automatic updates and select options and filters that must be applied.

After viewing the history logs, you may click the *Update List* button to go back to the previous page listing all the updates.

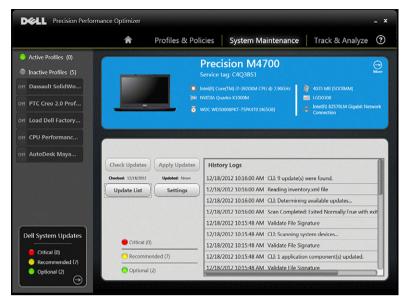

The list of available updates displays detailed information including the Version and Release Date information:

- Check/Uncheck TYPE (Hardware Drivers, BIOS Updates, Application software, Firmware Updates) check boxes
  to select or de-select the corresponding updates from the selection.
- Check/Uncheck criticality (Critical/Recommended/Optional) check boxes to select or de-select the
  corresponding updates from the selection.
- Click on Apply Update button to install the current selection of updates.

The software can check the Dell server to retrieve the list of updates available for your specific system and/or download and install certain updates upon your request.

The updates can be configured so that they are done either manually or periodically. The updates are classified as Critical, Recommended or Optional.

All updates belong to one of the following four types:

- Hardware Drivers
- BIOS Updates
- Application Software
- Firmware Updates

In addition the following seven categories exist for updates:

- Audio
- Chipset
- Mouse and Keyboard
- Network and Bluetooth
- Storage
- Video
- All others

If the software is configured to CHECK or INSTALL UPDATE periodically, then the above filters is used to determine which updates is displayed to the user or which will be downloaded and installed on the system.

If the user selects only Critical Updates, all 4 types and 7 categories, then if the Dell Server has one Recommended BIOS Update or one Optional Video Driver update for your system, then these two updates will not displayed or installed.

### **Notifications**

The application may give notifications to the user using pop-up dialog boxes to inform user if some problem occurred during a check for updates or if a system reboot is required for installed update to work. You may see a dialog similar to the one below:

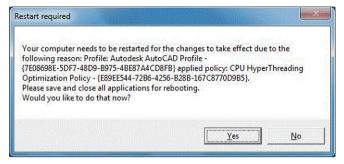

If you click *Yes* the system will start the reboot process. Please make sure that you close all other applications and save your data before proceeding.

If you click No the installed update will not be complete.

Further, the left side of this page also contains the list of active and inactive profiles and number of system updates .

## **System Maintenance Settings**

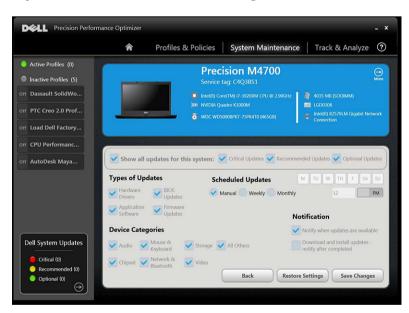

### **Schedule Updates**

These check box are used to select manual updates or schedule automatic weekly or monthly updates:

Manual Select if you do not want the application to perform any update operation periodically in the background. You must use *Check Updates* button to look for available updates and then use *Apply Updates* to install these updates from the System Maintenance page.

Weekly Select option to allow the application to perform weekly update operations based on other filters selected on this page.

Select day of the week (M, TU, W, TH, F, SA, SU) and then select the time of the day (AM/PM) when the operation is scheduled

Monthly Select this option to allow the application to perform monthly update operations based on other filters selected on this page.

Select day of the month (1-28) and then select the time of the day (AM/PM) when the operation is scheduled  ${\sf AM}$ 

#### **Notification**

This set of check boxes identifies the action that is performed in the automatic mode (that is, when the *Scheduled Updates* is set to either weekly or monthly).

Notify when updates are available The application notifies the user if any updates (based on the filter selection) are found to be available. Updates is not downloaded to the local system, nor are they automatically installed.

Download and install updates The application downloads and installs any available updates (based on the filter selection) before notifying the user.

#### **Update Filters**

This page also contains three sets of check box allowing you to filter scheduled updates based on their Criticality, Type and Device Category. The check box on this page is applicable to scheduled updates only.

- Criticality (Critical/Recommended/Optional)
- Type (Hardware Drivers/BIOS Updates/Application Software/Firmware Updates)
- Device Category (Audio/Mouse and Keyboard/Storage/Chipset/Network and Bluetooth/Video/All others)

Following options appear on this page:

| Option           | Function                                                                  |
|------------------|---------------------------------------------------------------------------|
| Cancel           | Click this button to exit the settings page without saving any changes    |
| Restore Settings | Click this button to load the program default values for all the settings |
| Save Changes     | Click to save changes (if any)                                            |

# **Update History**

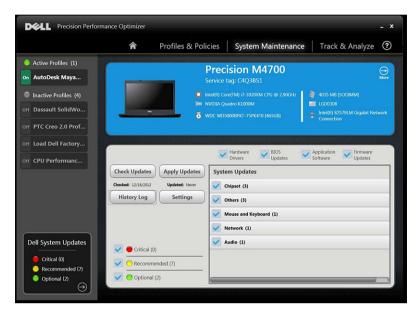

After viewing the history logs, click the *Update List* button to go back to the previous page that lists all the updates.

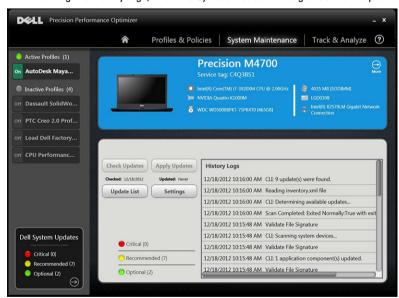

# Track and Analyze

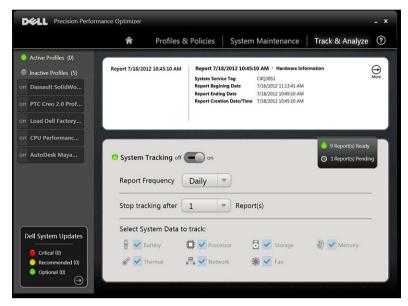

This page allows you to enable/disable Dell Smart Tracking feature as well as view previously generated reports.

## **Enable/Disable Smart Tracking**

When enabled, Smart Tracking collects system configuration information as well as subsystem usage data in the background. Smart Tracking reports contain data such as Fan speed, Thermal data, Battery usage, Processor Utilization etc. over a period of time. These reports can help you understand the behavior of your specific system under the operating environment that was present when the report was running.

You can configure the following options that control the operation of Smart Tracking:

| Report Frequency               | This setting controls how often reports are generated. Daily reports are generated whenever the system date changes which may be a period less than 24 hours. The report frequency period does not include the time your system spends in Sleep/Hibernate/ Shutdown states.                                                                                                    |
|--------------------------------|----------------------------------------------------------------------------------------------------|
| Stop Tracking After            | This setting controls how many reports are generated before Smart Tracking gets disabled automatically. E.g. If you configure the system with a 'Report Frequency' of 10 hours and 'Stop Tracking after' 3 Report(s), then you should expect to see your first report after 10 hours. Two new reports should be seen every 10 hours after the first one. Smart Tracking should stop after three reports are generated. |
| Select System Data To<br>Track | This set of check boxes allows you to choose the subsystems Smart Tracking collects data from. By default all subsystems are selected.                                                                                                    |

The following screen shot shows how the GUI will look once you have enabled Smart Tracking to generate one report after 4 hours.

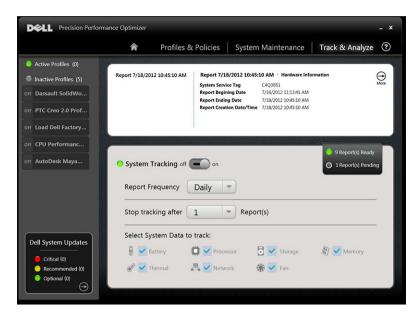

**NOTE:** This page also shows you if there are any previously generated reports available for you to view. Click on "... Reports Ready" to view these Smart Tracking reports.

### **Smart Tracking**

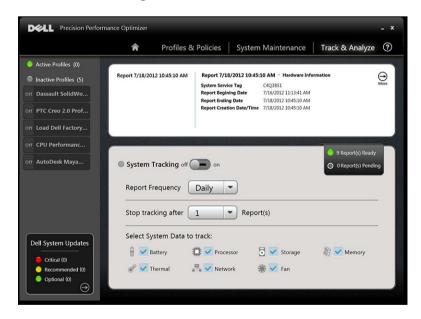

#### **Enable Smart Tracking**

This page allows you to enable/disable Dell Smart Tracking feature by clicking the On/Off button. When enabled, Smart Tracking runs for the specified period and collects system configuration and subsystem usage data. This data is collected in the background, and compiled in the form of a Smart Tracking Report, at the end of that period.

Smart Tracking reports contain data such as Fan speed, Thermal data, Battery usage, Processor Utilization etc. These reports help you understand the behavior of specific system, under the operating environment, that was present when the report was running.

You can configure the following options that control the operation of Smart Tracking:

Report Frequency This setting controls how often reports are generated. Daily reports are generated

whenever the system date changes which may be a period less than 24 hours. The report frequency period does not include the time your system spends in Sleep/Hibernate/

Shutdown states.

Stop Tracking After This setting controls how many reports are generated before Smart Tracking gets disabled

automatically. for example, If you configure the system with a *Report Frequency* of 10 hours and *Stop Tracking after* 3 Report(s), then you should expect to see your first report after 10 hours. Two new reports should be seen every 10 hours after the first one. Smart Tracking

should stop after three reports are generated.

Select System Data To

Track

This set of check box allows you to choose the subsystems Smart Tracking collects data

from. By default all subsystems are selected.

Ø

**NOTE:** This page also shows you the number of previously completed Smart Tracking Reports ready for viewing. You can click the ... Report(s) Ready text to view these reports.

# **Smart Tracking Reports**

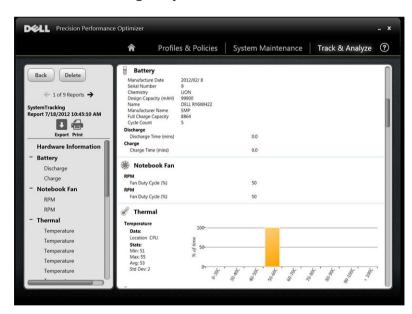

You can perform the following functions:

Select/View a Report If there is more than 1 report ready on your system, you can select the report to view by

clicking the? and? arrows on the left side of the page. The right side of the page displays detailed information and graphs from the selected report. The bottom left side of this page displays a tree view of the report. Click a node on the tree to view that section of the report.

Reading a Graph X-axis — displays the range of data collected for a given system parameter.

Y-axis — displays the percentage of time the given range (or specific value) was found during the report interval

For example: In the preceding report for Temperature (Location Memory), the graph shows the range of temperature in degree Celsius on the X-axis. The Y-axis shows the percentage of time the temperature was found to be in the range, say 30-40 C.

Export/Print a Report

Click the *Export* icon to save the selected report in an XML format.

Click the *Print* icon on this page to save the report in the PDF format.

Delete a Report

Click the *Delete* button to delete the selected report.

# **Troubleshooting**

#### Installation Issues

- Can I use DPPO on my non-Dell laptop or desktop?
   No. DPPO software has been especially designed to optimize the performance of your Dell machine. DPPO will not run on any non-Dell system.
- Why does DPPO installer fail with a message saying my system is not supported?
   DPPO will not install on operating systems other than Windows 7 or Windows 8. Windows Vista or earlier versions are not supported.
- 3. Why does DPPO installer fail with a message saying Dell Data Vault software is already installed?
  DPPO includes a copy of Dell Data Vault in the installation package. If another copy of Dell Data Vault is found to be pre-installed, DPPO installer will abort. Please uninstall Dell Data Vault before attempting to install DPPO again.

## **Home Page**

Why don't I see the Graphics Utilization bar on the home page of DPPO application?
 This is not a cause for concern. Graphics utilization is not available on some Dell systems. Based on the configuration of your system, this data may not be available.

#### **Profiles & Policies**

- 1. Why do I see "Policy needs reboot" message?
  - Some of the DPPO policies change system attributes that require a reboot before the changes can take effect. When this happens the user is informed and given an opportunity to reboot the system. You can decide to reboot later but the changes applied to your system will become effective only after you reboot. Some examples of policies that require reboot are those that change Processor Hyper-Threading, Processor Cores etc.
- 2. Why do I see "Policy needs application restart" message? Some of the DPPO policies change system attributes that require the ISV application to be restarted before the changes can take effect. When this happens the user is informed and given an opportunity to restart the ISV application. You can decide to continue using the application but the changes applied to your system will become effective only the next time the application is started. Some examples of policies that require application restart are those that change Nvidia settings.
- 3. Why do I see "Policy conflict occurred" message?
  - You may have two different active profiles that contain policies that change the same system attribute to different values. When such a situation is detected by DPPO, one the policies is aborted and the user is notified. DPPO determines a policy conflict at application runtime, not policy selection.
  - To avoid such a situation, you must not activate conflicting policies at the same time. Such policies are meant to be enabled one at a time to optimize the system for ISV applications running in different modes. If you get a policy conflict message, please disable one of the profiles.

## System Maintenance

1. Why does "Check for Updates" or "Apply Updates" fail?

Check for updates or Apply updates may fail if you do not have an internet connection or if the Dell server is not reachable. Please check your network connection and try again after some time.

You may also see this failure because of a conflict with some other application that updates your system e.g. Dell Client System Update software. If this happens, please retry the operation after closing other applications and associated update schedulers.

2. Why do I see "Update requires reboot" message sometimes? Not all software updates require the system to be rebooted. If you get this message, it means that the software update that was just applied can only become effective once your system is rebooted. Please save all your data and close all running applications before rebooting your system.

# Track and Analyze

1. Will enabling Dell Smart Tracking impact my system's performance?

Dell Smart Tracking is a very powerful tool and has been extensively tested to ensure that it does not adversely impact your system's performance or battery life. However, please bear in mind that it is a tracking tool meant to be used as needed. You should not need to keep it enabled at all times.

# **Getting Help**

# **Contacting Dell**

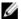

**NOTE:** If you do not have an active Internet connection, you can find contact information on your purchase invoice, packing slip, bill, or Dell product catalog.

Dell provides several online and telephone-based support and service options. Availability varies by country and product, and some services may not be available in your area. To contact Dell for sales, technical support, or customer service issues:

- 1. Visit dell.com/support
- 2. Select your support category.
- 3. Verify your country or region in the Choose a Country/Region drop-down menu at the top of page.
- 4. Select the appropriate service or support link based on your need.